(Employee User Manual)

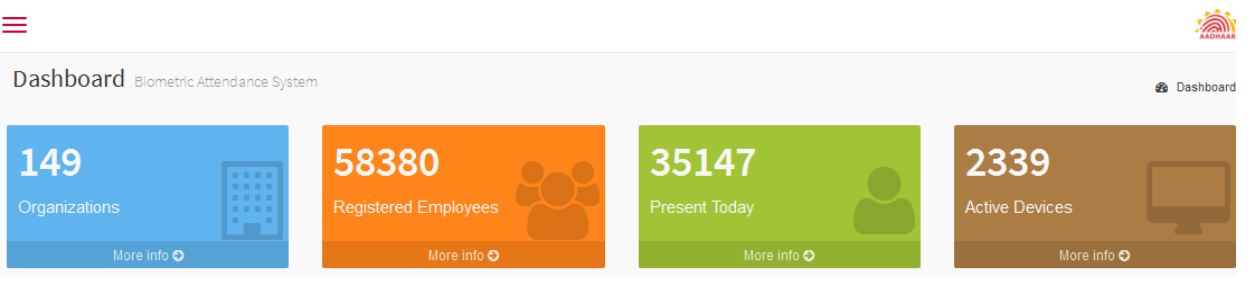

## **1. Dashboard**

- **1.1 Organization:** Total Organization registered in the system with their details.
- **1.2 Registered Employees:** Organization wise Registered Employees
- **1.3 Present Today:** Organization wise present employees.
- **1.4 Active Devices:** Organization wise Device report.
- **1.5 Graphs:** Attendance Activity graphs, Attendance Statistics, In-Time Statistics Pie chart and Today's Trend graph.

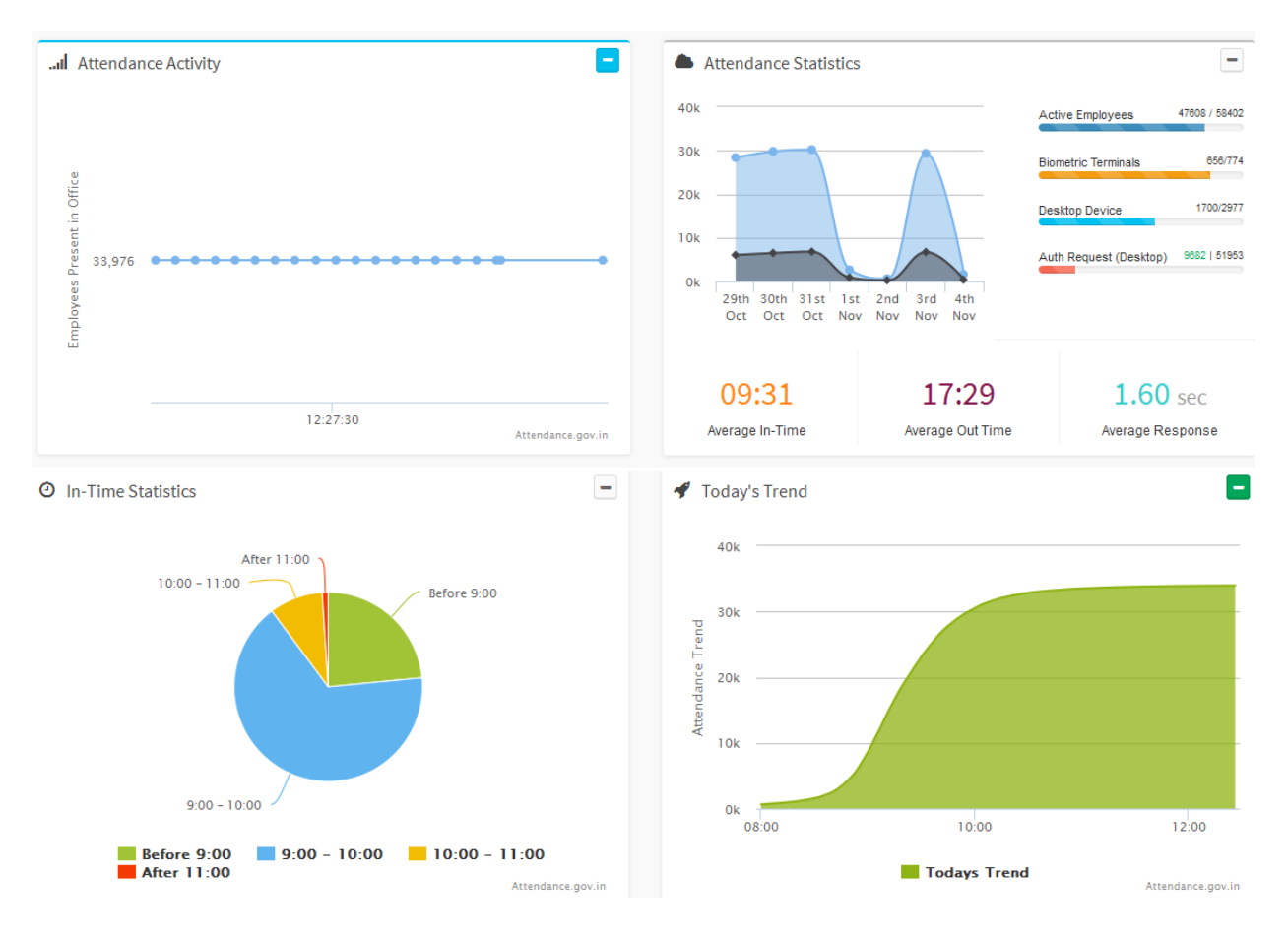

**© 2014 attendance.gov.in. All rights reserved**

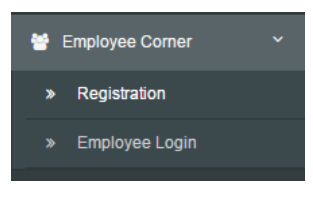

- 2. **Employee Corner**: For employee login and registration expand the tab and choose the options for Login and Registration.
	- **2.1 Registration:** Read the instructions and fill the registration form.

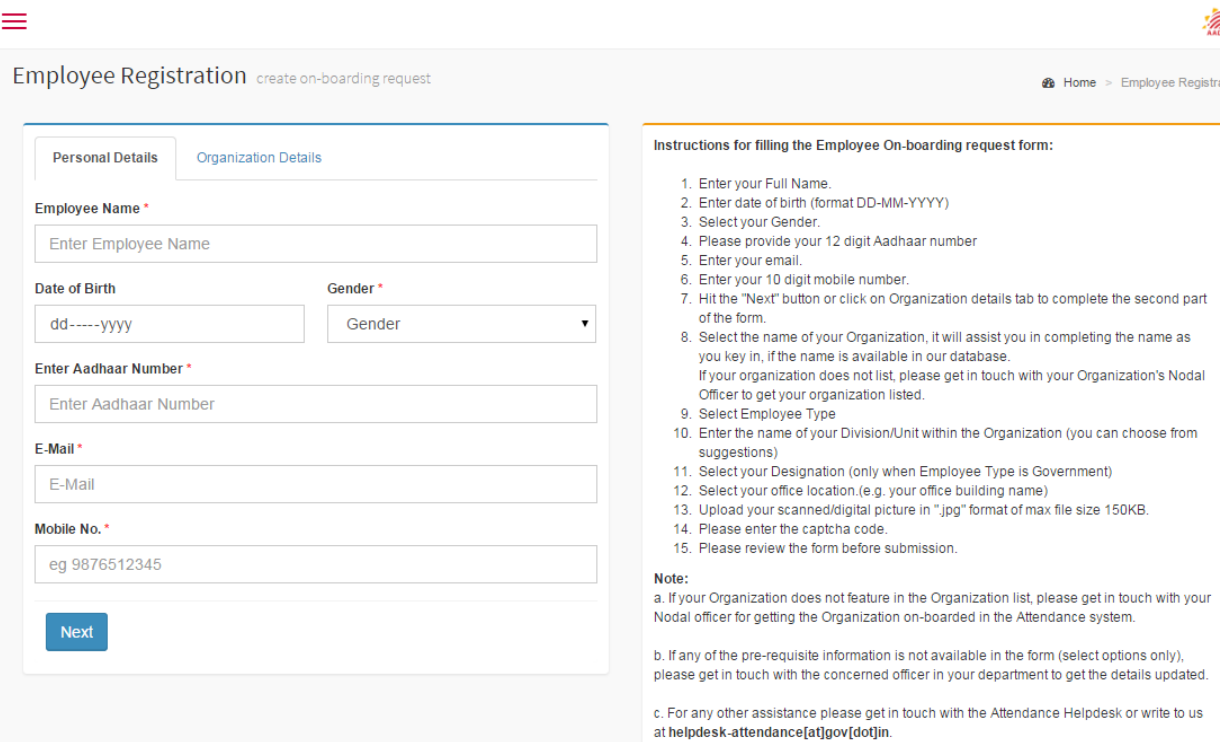

**2.2 Employee Login:** fill the attendance Id and generate the OTP, that will sent on your mobile and login with the received OTP code.

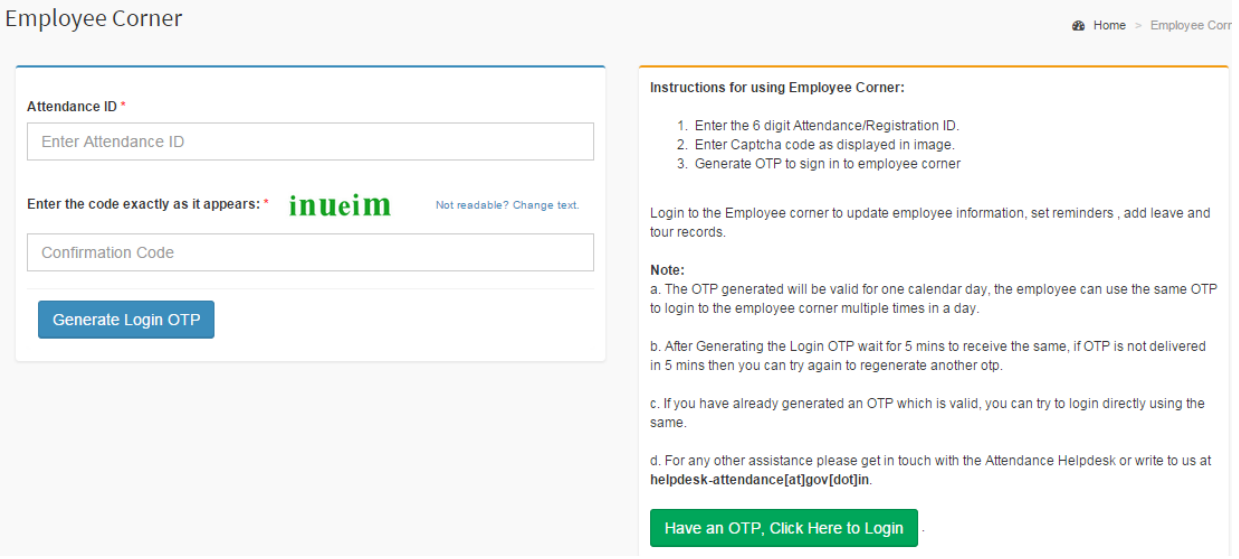

**3. My Home:** You can view and update your profile using various links.

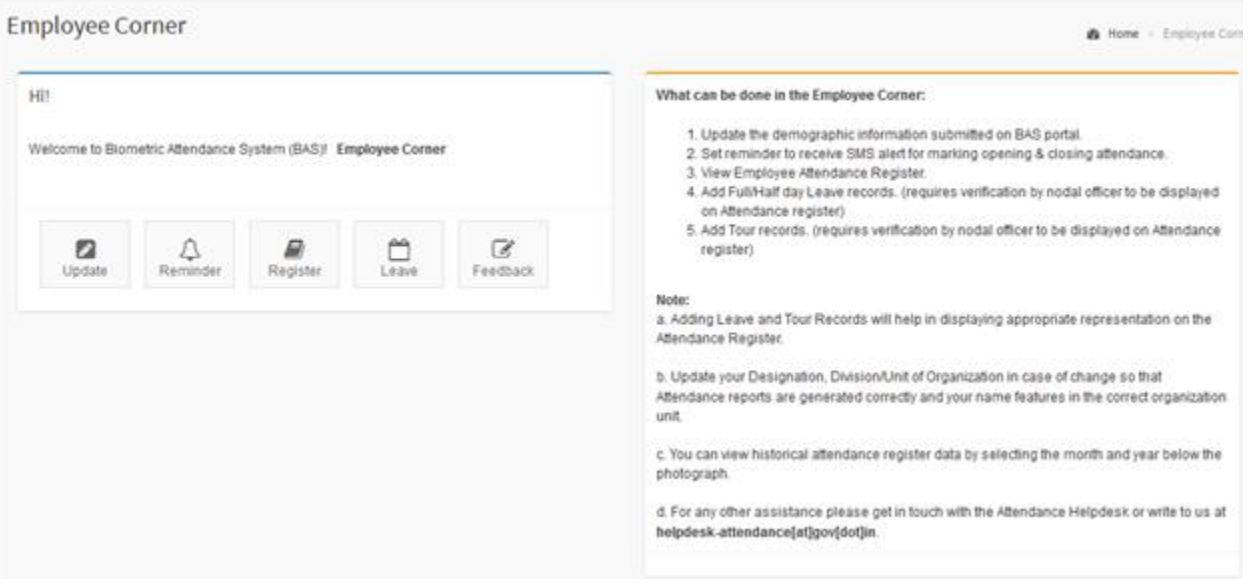

**3.1 Update Information:** To update your Personnel and organization details.

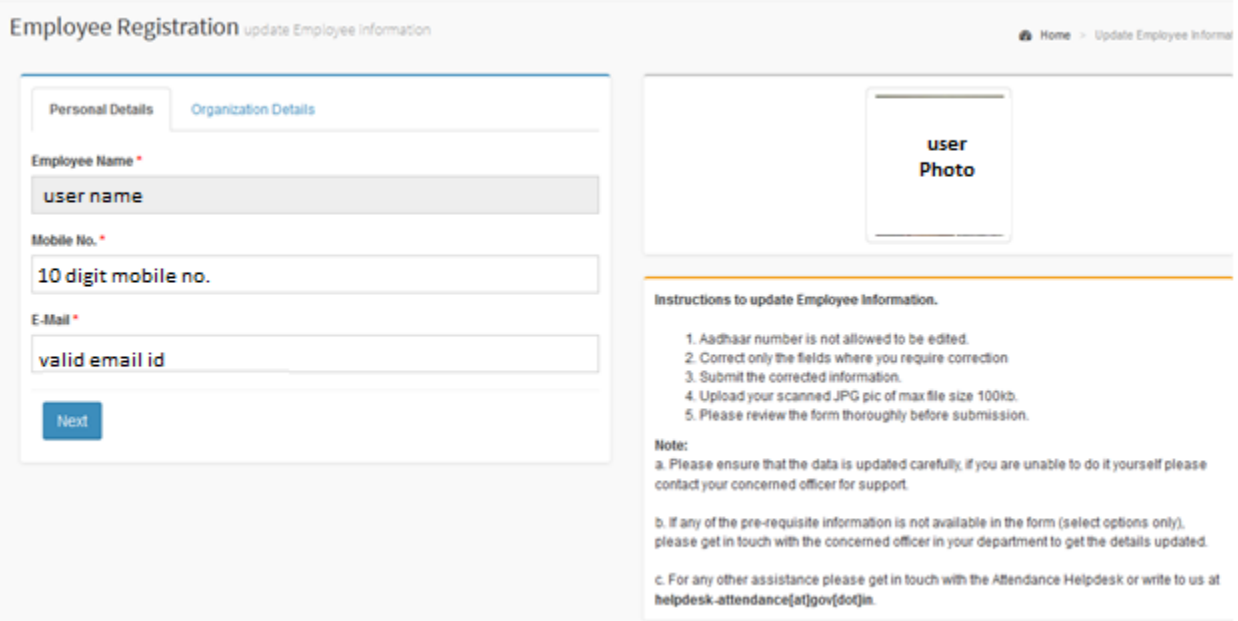

**3.2 Attendance Register:** To check your attendace status of the month and punch in and out

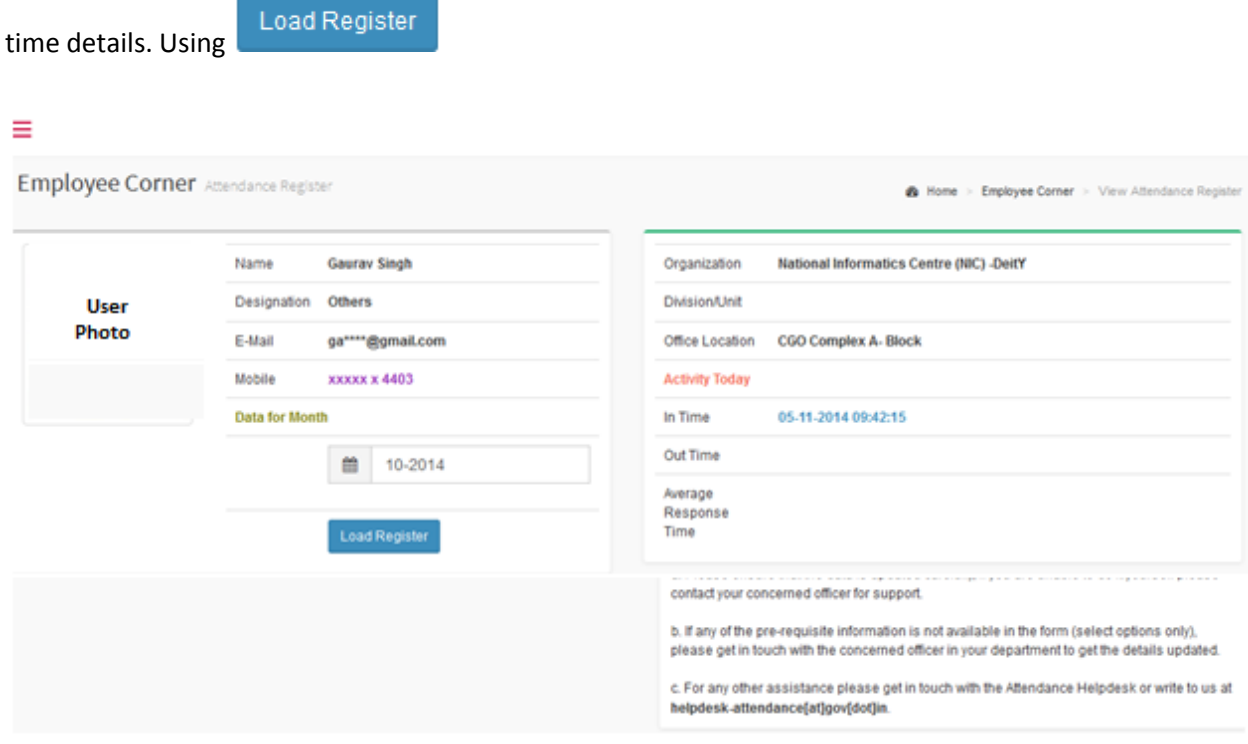

# Biometric Attendance Authentication System (Employee User Manual)

# **3.2.1 Graphical view:**

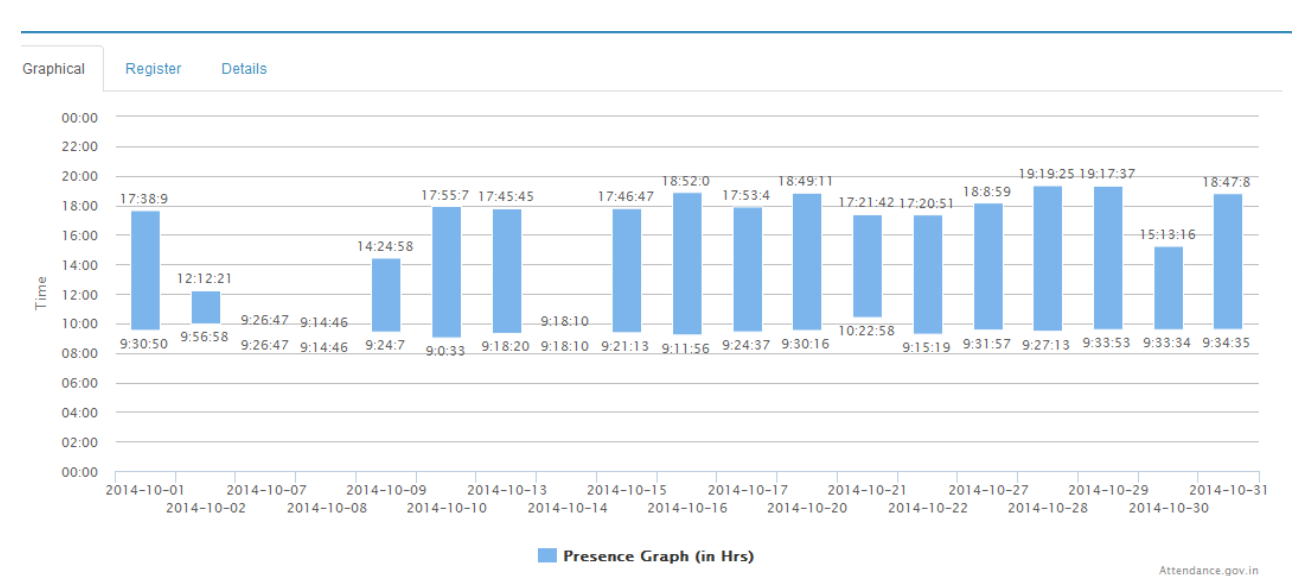

#### **3.2.2 Register View:**

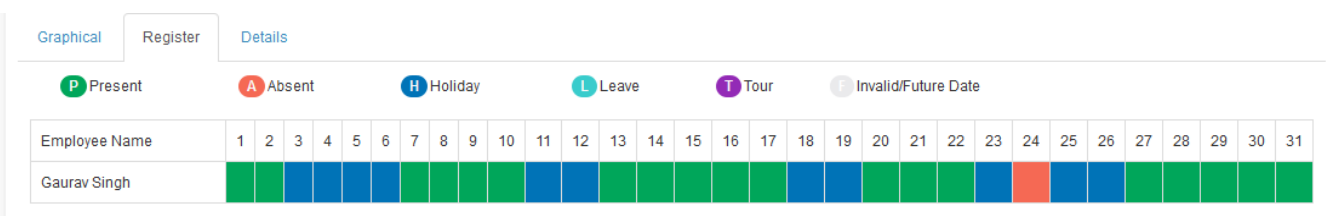

# **3.2.3 Details:**

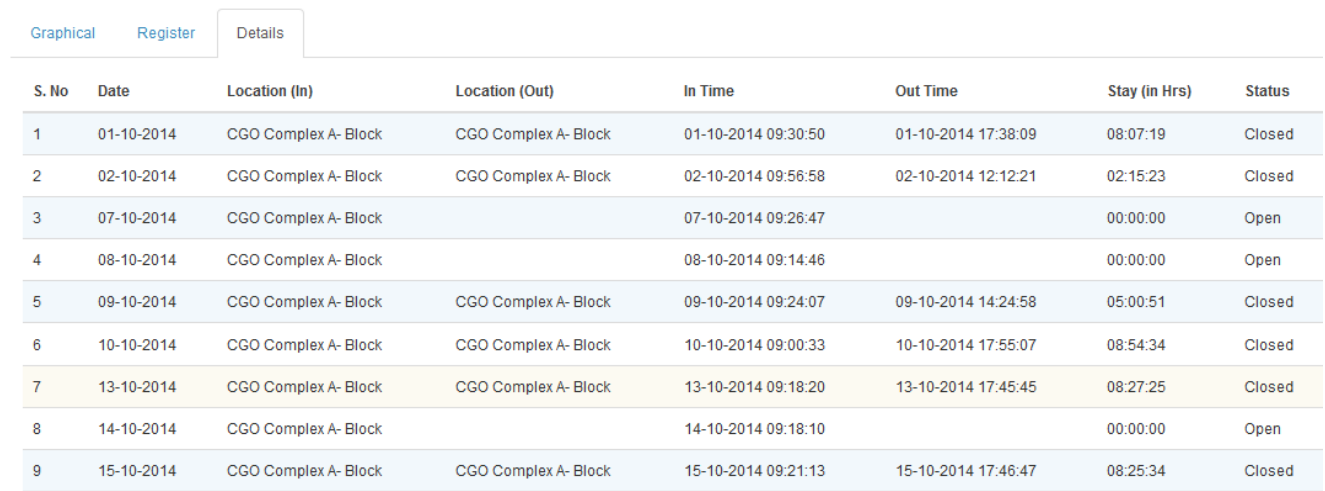

(Employee User Manual)

# **3.3 Reminders:** Set Opening and Closing attendance reminders.

#### **3.3.1 Opening Attendance Reminder**

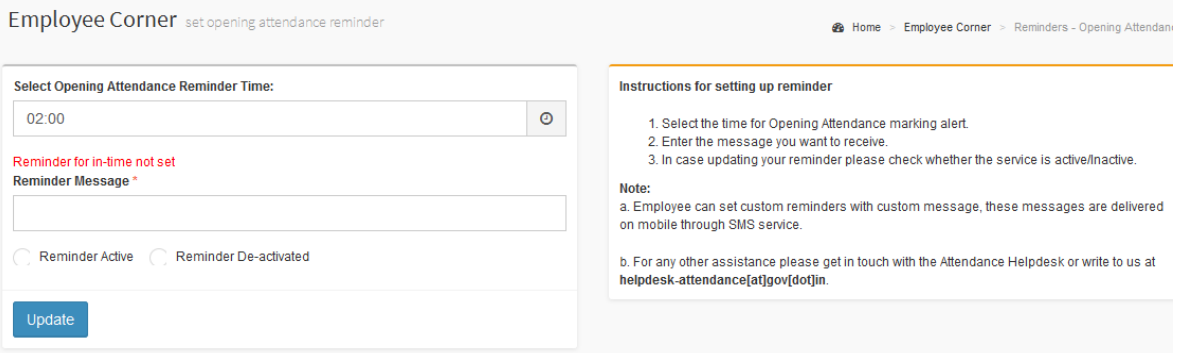

#### **3.3.2 Closing Attendance Reminder**

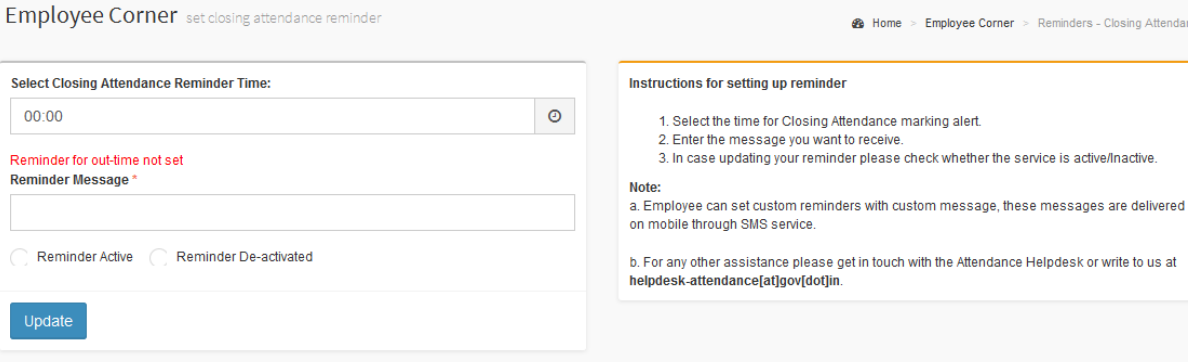

# **3.4 Leave:** To add and view your leaves **3.4.1 Add Leave**

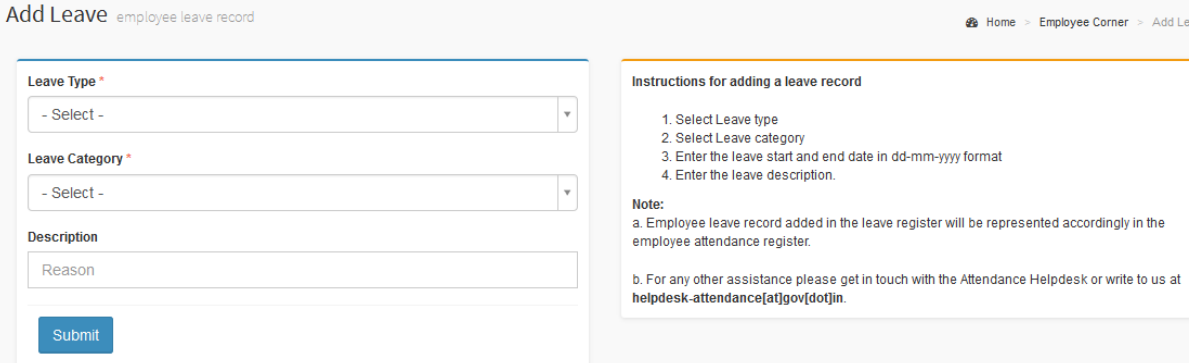

(Employee User Manual)

# **3.4.2 View Leave:** To view and search your leaves.

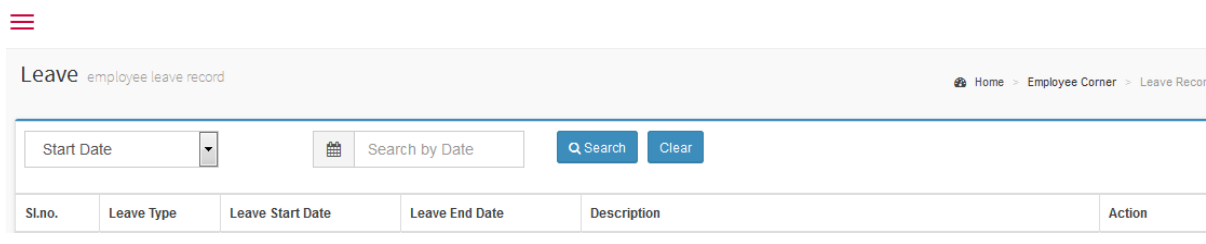

## **3.5 Tour:** To add and view your Tour.

#### **3.5.1 Add Tour**

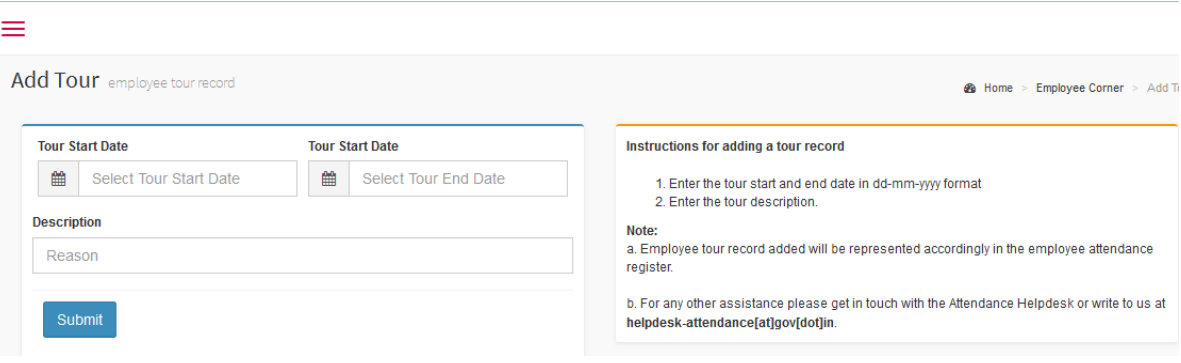

## **3.5.2 View Tour:** To view and search your Tours.

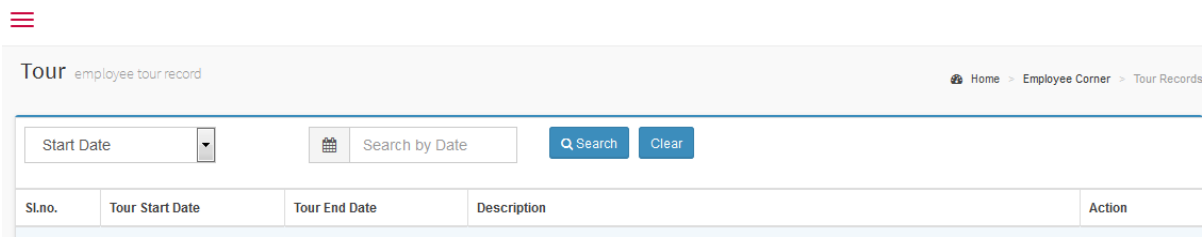

**3.6 Feedback:** Submit your feedback if any to attendance.gov.in

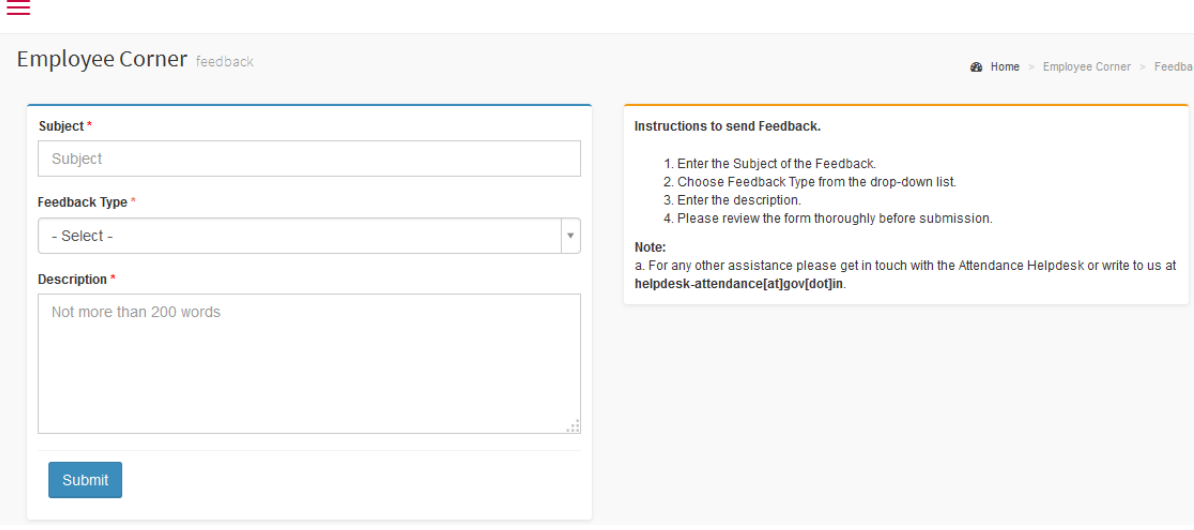

**3.7 Logout:** Logout from the employee corner and redirected to attendance .gov.in Dashboard.